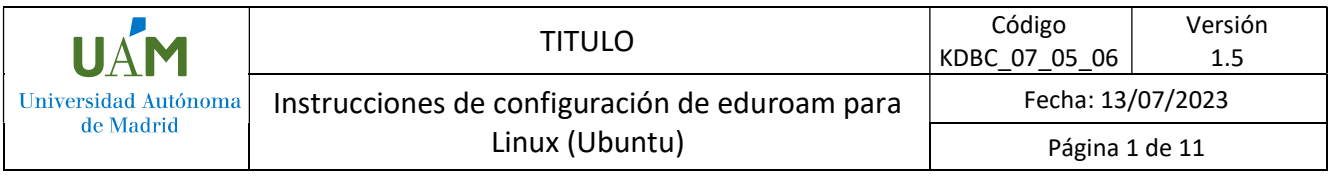

# Instrucciones de configuración de eduroam para Linux (Ubuntu).

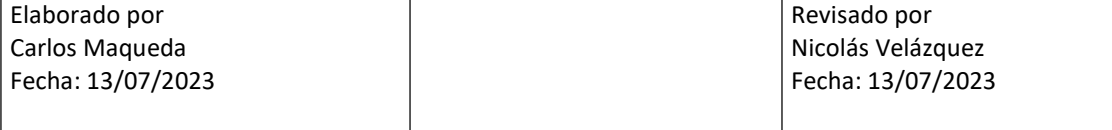

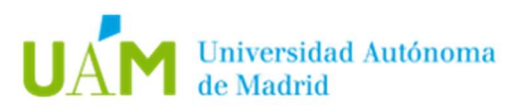

## ÍNDICE

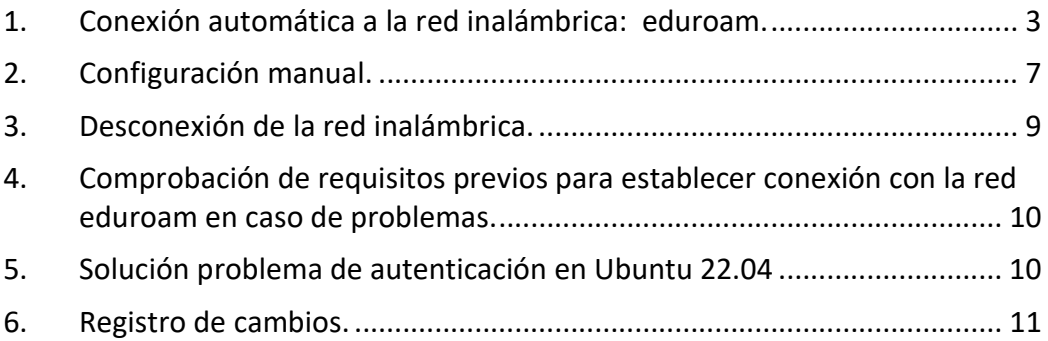

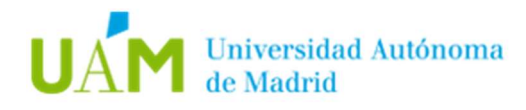

#### 1. Conexión automática a la red inalámbrica: eduroam.

1.1. Desde un navegador web acceder al siguiente enlace:

https://cat.eduroam.org/

1.2. A continuación, pulsar en el banner "Haz clic aquí para descargar tu instalador de eduroam" para descargar el instalador del sistema operativo correspondiente.

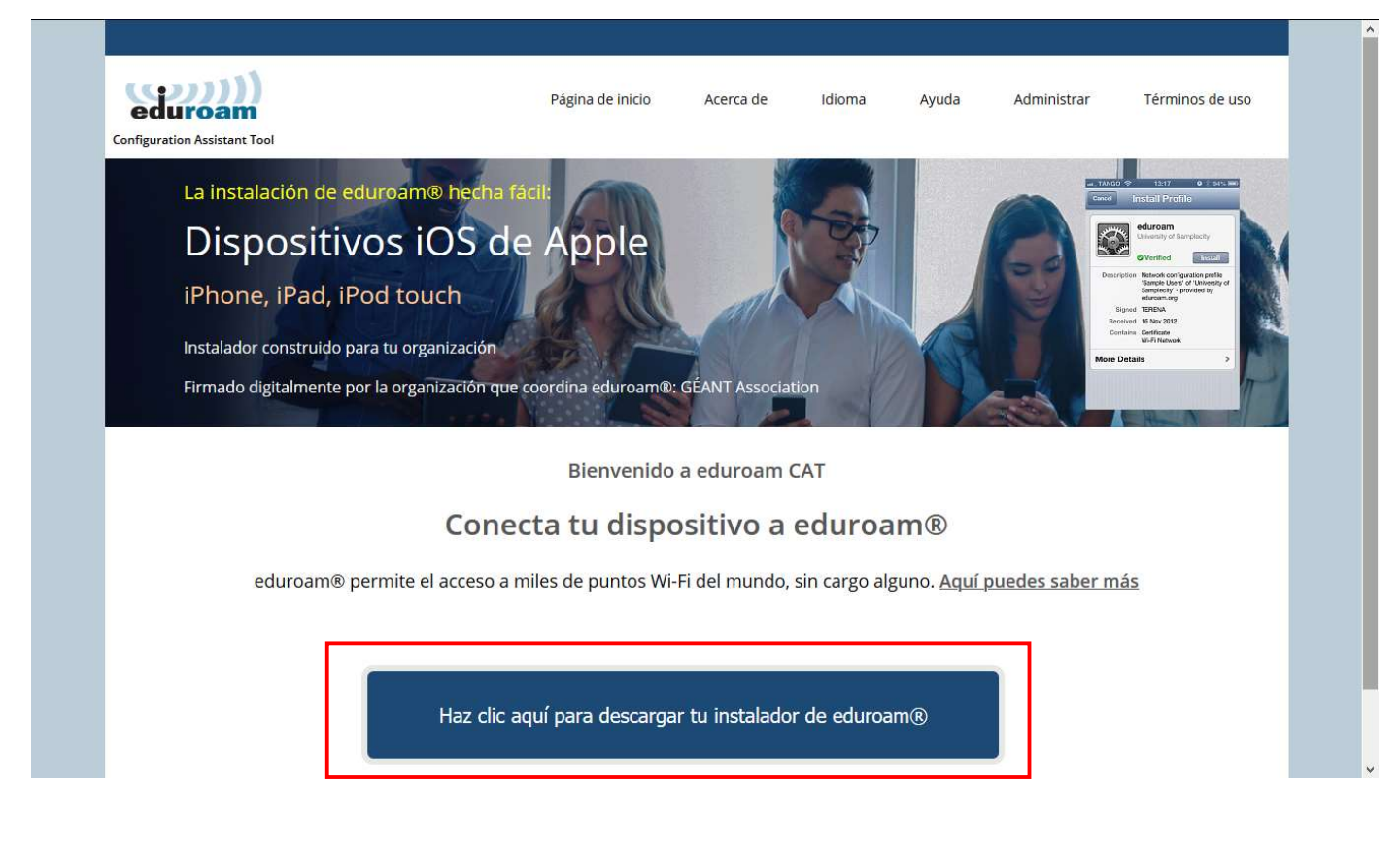

1.3. Ahora se mostrará un listado de las instituciones cercanas. Hay que elegir Universidad Autónoma de Madrid.

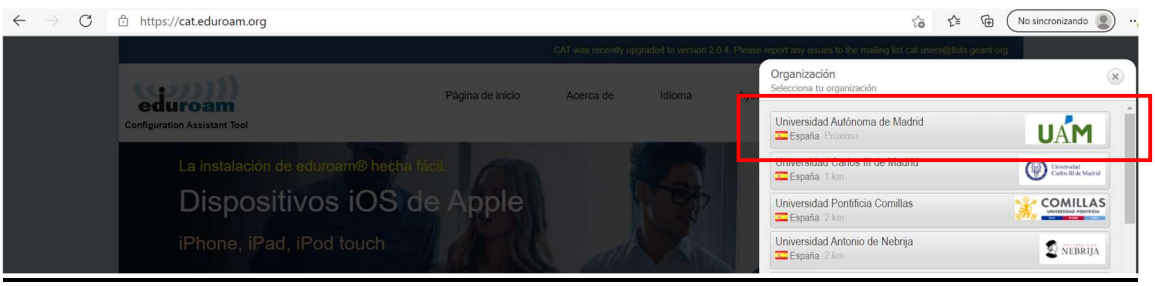

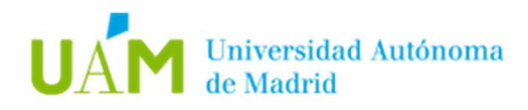

1.4. En la siguiente pantalla, seleccionar el grupo de usuarios UAM-WiFi, y hacer click en el banner "Descarga el instalador para eduroam Linux".

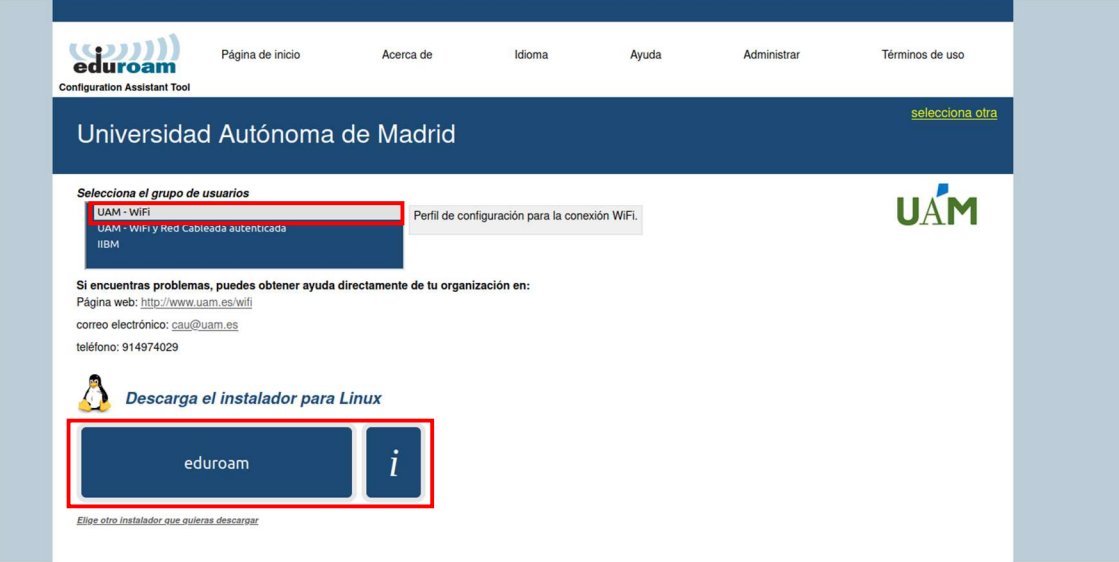

Si nuestro S.O. es distinto, pulsar en: "Elige otro instalador que quieras descargar" donde habrá que elegir el sistema operativo necesario.

1.5. Guardar y ejecutar el fichero en el equipo que se conectará a *eduroam*.

Abrir una consola o terminal y ejecutar el siguiente comando:

python3 ./Descargas/eduroam-linux-UAdM-UAM.py

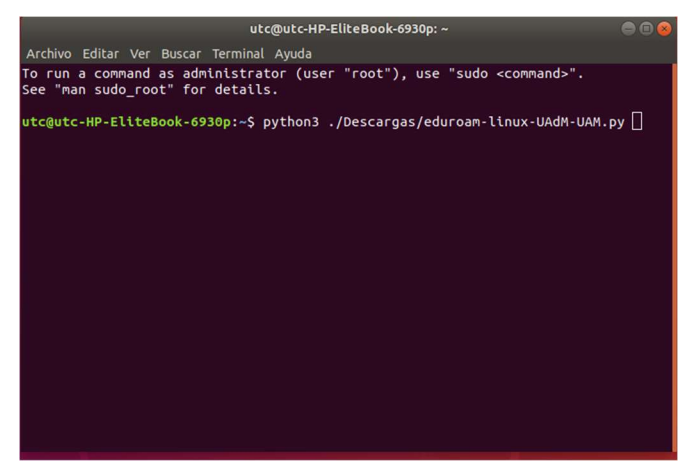

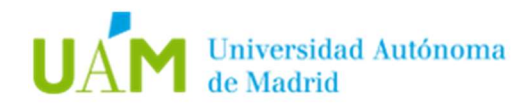

#### 1.6. A continuación, seguir los pasos del asistente:

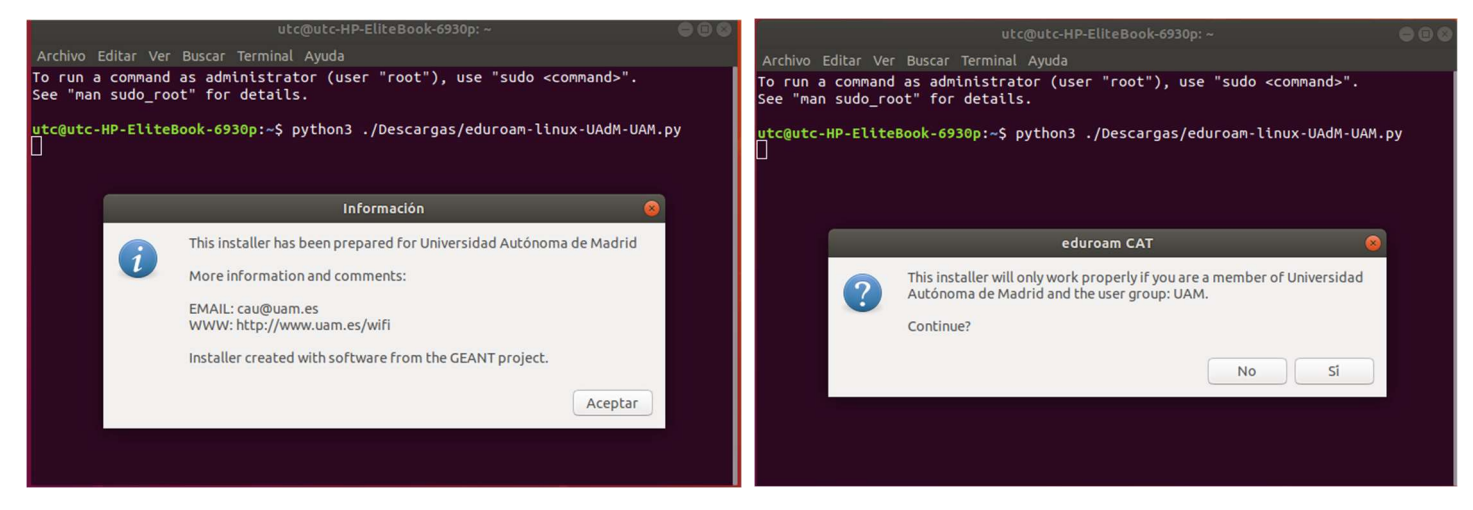

Introducir sus credenciales corporativas ID-UAM (nombre.apellido@uam.es o equivalente).

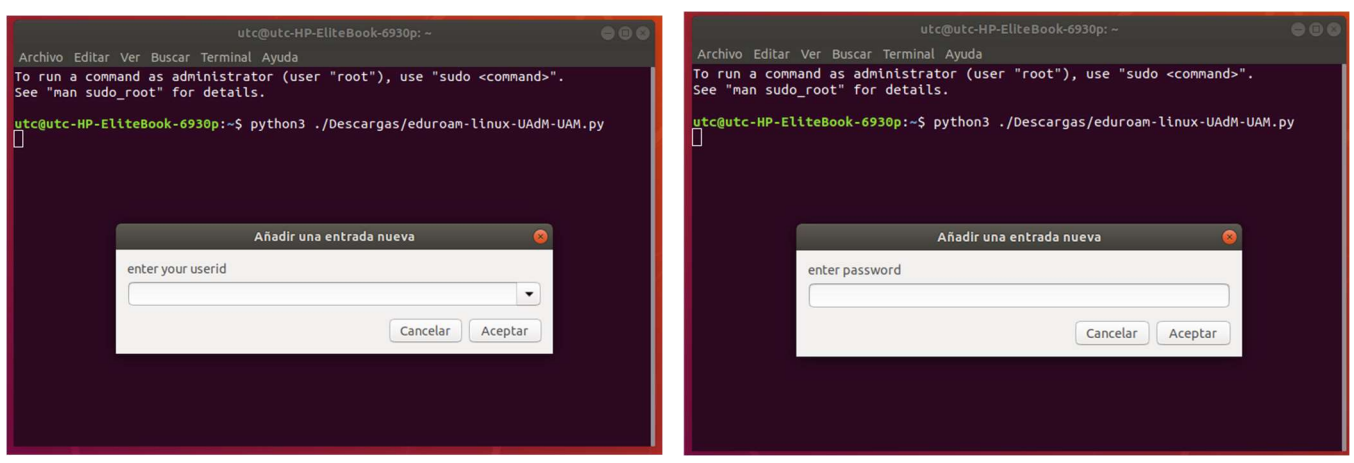

Si todos los pasos han sido correctos, al final debe de aparecer la siguiente ventana:

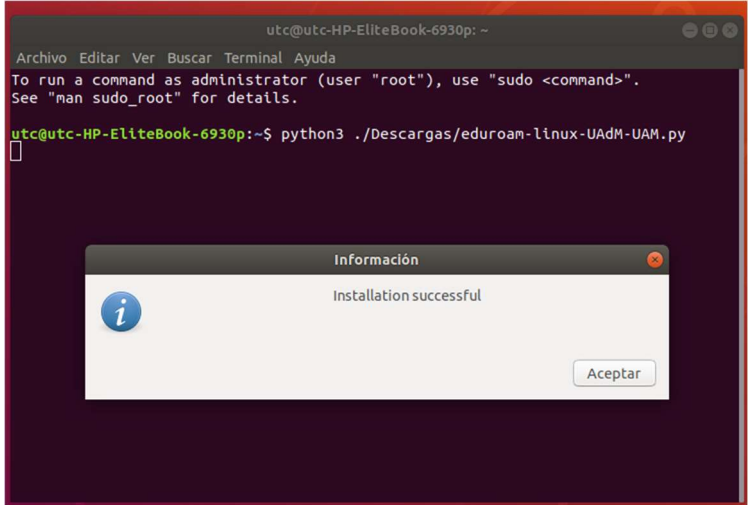

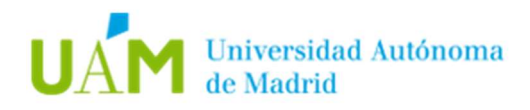

1.7. Seguidamente, seleccionar la red inalámbrica *eduroam* en el listado de redes disponibles, y pulsar en conectar:

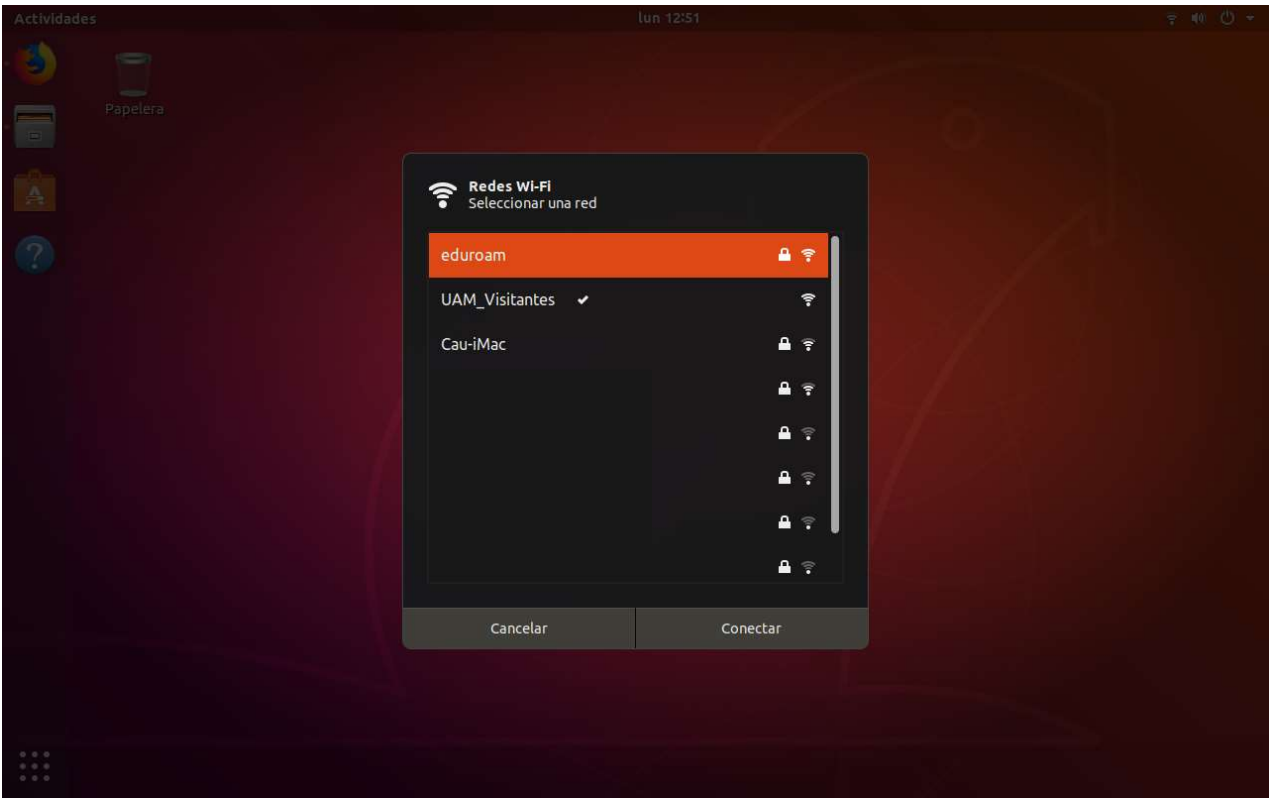

En la barra de sistema aparecerá que el equipo está conectado:

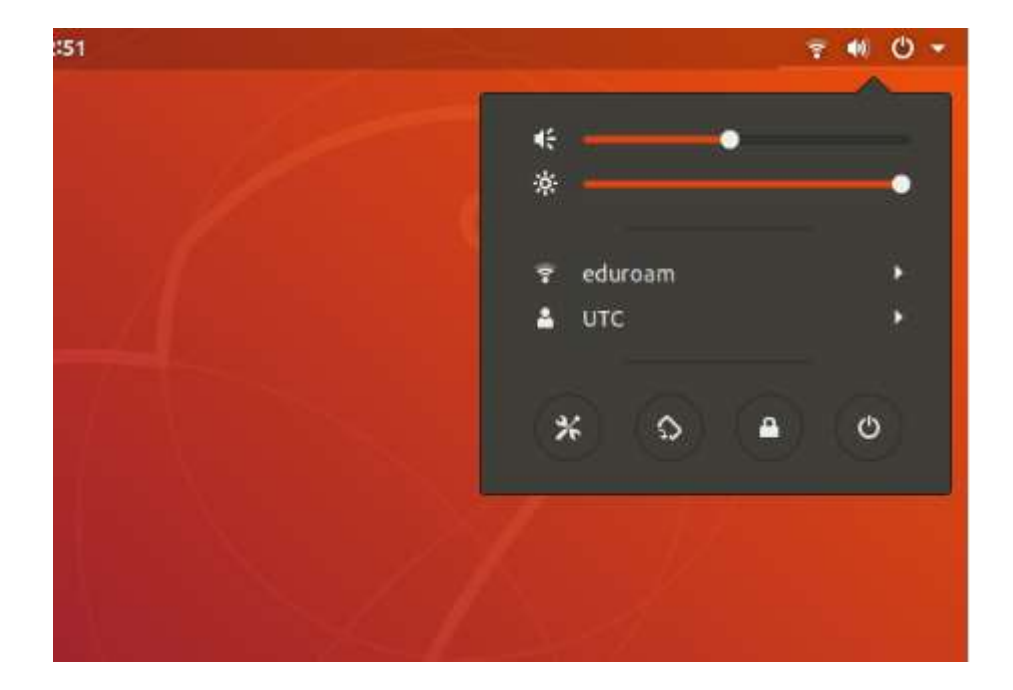

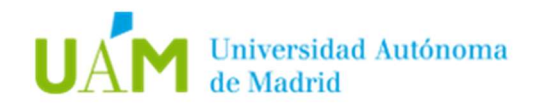

### 2. Configuración manual.

2.1. Descargar el Certificado en el siguiente enlace:

http://www.uam.es/wifi

2.2. En la sección DOCUMENTAICÓN, pulsar con el botón derecho del ratón sobre el enlace "Certificado CA (formato PEM)", y pulsar en "Guardar enlace como..."

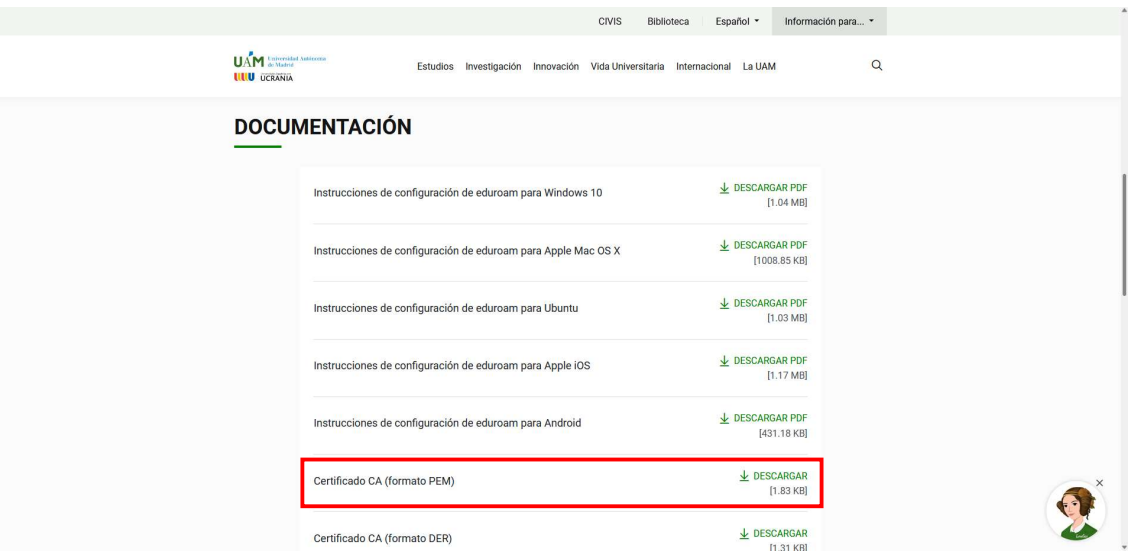

Nota: En caso de usar otro navegador web el proceso de guardar el fichero puede ser distinto.

2.3. Hacer clic con el ratón sobre el icono de red inalámbrica situado a la derecha del panel superior de la pantalla, y después, pulsar el botón de "Seleccionar red".

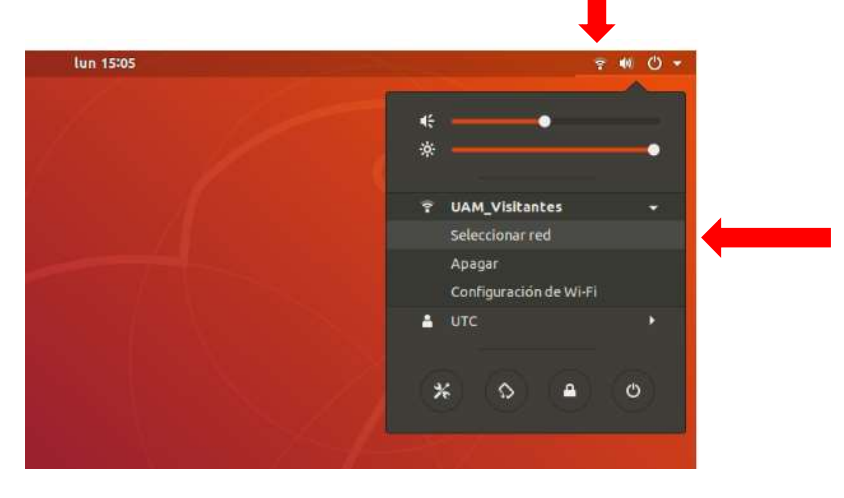

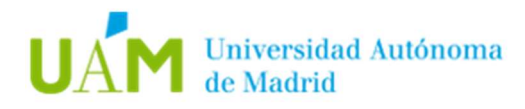

2.4. En el menú aparecerán las redes inalámbricas detectadas. Seleccionar la red inalámbrica *eduroam*, y pulsar en "Conectar".

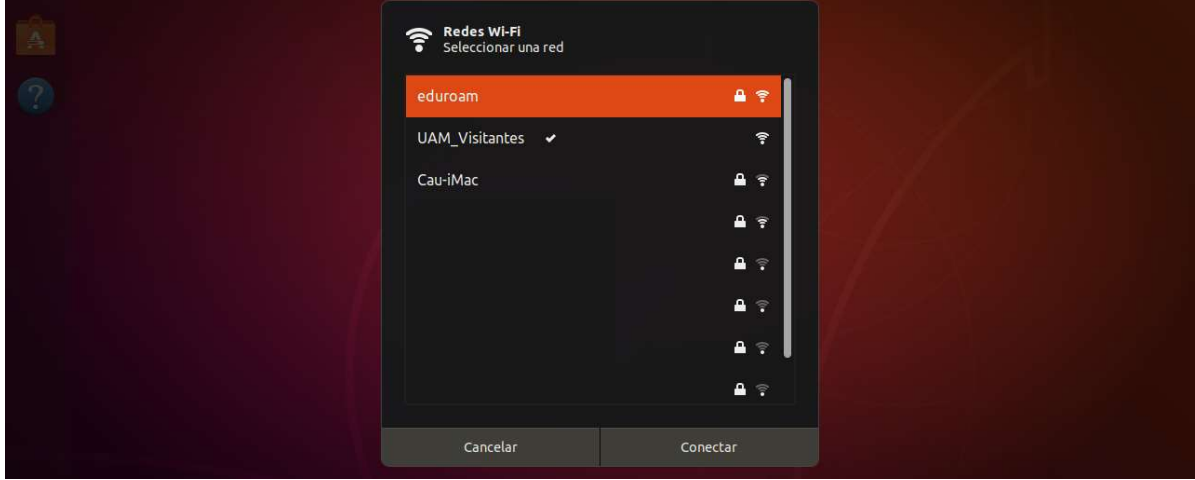

2.5. A continuación, configurar todas las opciones tal y como aparecen en la captura de pantalla.

En el apartado *certificado CA*, seleccionar el certificado descargado previamente en el paso 2.2.

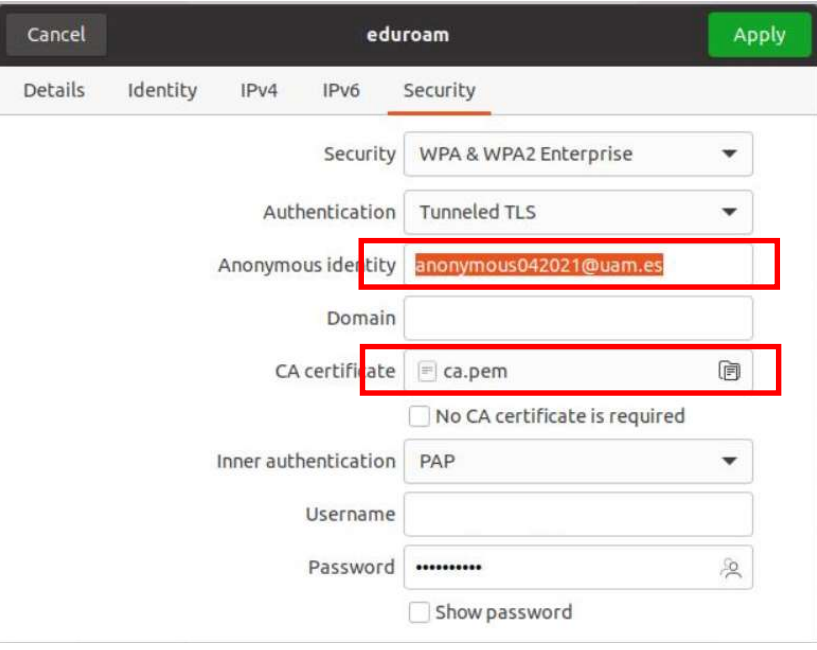

Introducir sus credenciales corporativas ID-UAM (nombre.apellido@uam.es o equivalente).

Pulsar el botón Conectar.

Si todos los pasos han sido correctos, seguir los pasos del punto 1.7 de este manual.

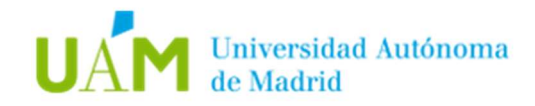

#### 3. Desconexión de la red inalámbrica.

Para desconectar de la red inalámbrica existen varios modos. A continuación, se explicarán dos.

3.1. Método 1. Requiere menos pasos y facilita la reconexión en el futuro.

Hacer clic con el ratón sobre el icono de red inalámbrica situado a la derecha del panel superior de la pantalla.

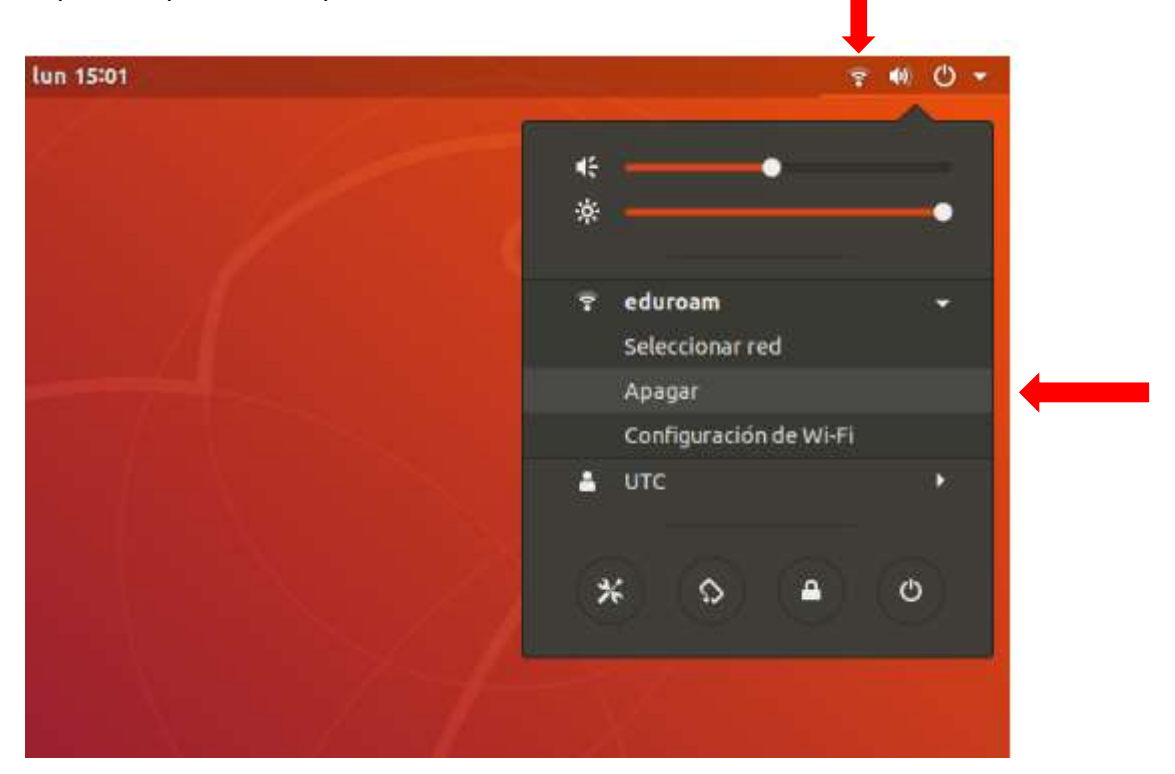

En el menú desplegable hacer clic con el ratón sobre la opción Apagar.

3.2. Método 2. En algunos ordenadores portátiles existe un botón/interruptor para apagar o encender la tarjeta inalámbrica.

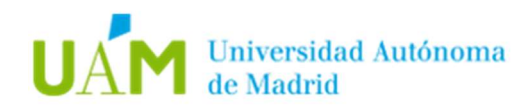

### 4. Comprobación de requisitos previos para establecer conexión con la red eduroam en caso de problemas.

- 4.1. La configuración de la conexión a eduroam en su dispositivo requiere elementos de los que su ordenador carece. Para realizar esta configuración es necesario disponer, previamente, de una conexión a Internet a través de otra red inalámbrica, a través de una conexión cableada, o desde otro equipo que tenga acceso a Internet. Una vez configurada la conexión a eduroam, podrá utilizarla indefinidamente.
- 4.2. El usuario de la sesión debe de ser Administrador Local o disponer de los permisos necesarios.
- 4.3. Habilitar la tarjeta inalámbrica mediante el botón/interruptor correspondiente en el portátil o para un dispositivo USB inalámbrico conectarlo al equipo.

#### 5. Solución problema de autenticación en Ubuntu 22.04

En la última versión de Ubuntu 22.04 se ha detectado una incompatibilidad en el módulo OpenSSL que impide el correcto funcionamiento en redes 802.1x.

Mientras los fabricantes implementan una solución, se puede llevar a cabo una solución temporal siguiendo los siguientes pasos:

- Editar el fichero: /usr/lib/ssl/openssl.cnf
- Añadir al fichero lo siguiente:

openssl\_conf = openssl\_init

[openssl\_init] ssl\_conf = ssl\_sect

[ssl\_sect] system\_default = system\_default\_sect

[system\_default\_sect] Options = UnsafeLegacyRenegotiation

#### - Guardar el documento y ejecutar el siguiente comando:

systemctl restart wpa\_supplicant

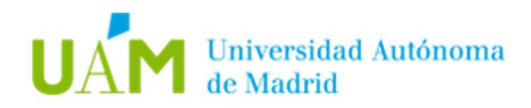

# 6. Registro de cambios.

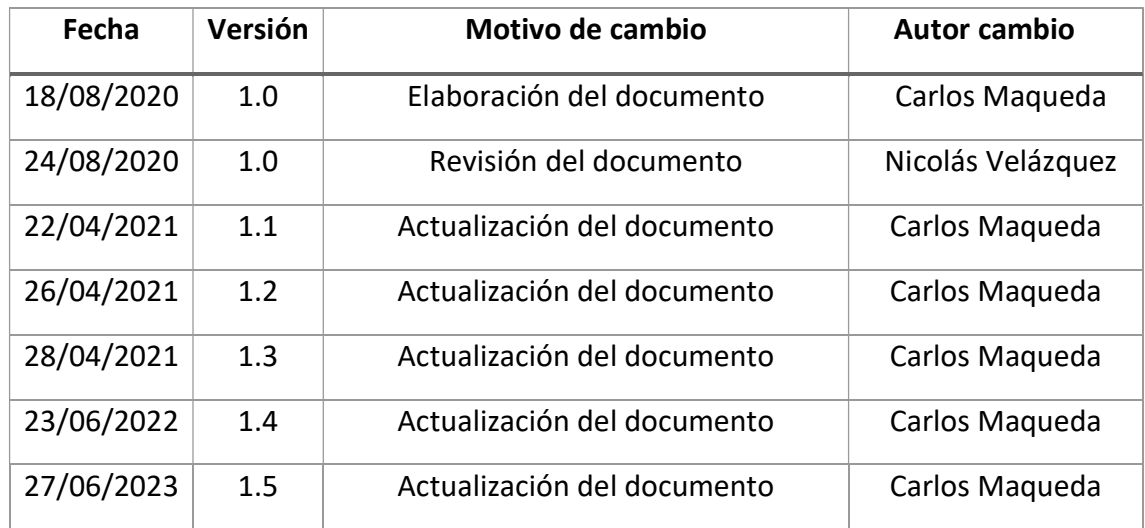